The following is a step-by-step guide for sites that want to provide their users with an instruction set to install JMP on their machines.

**Note:** This SAS Note is not intended to address any environmental or system-related issues that might arise during the installation process. If any deviations are encountered during the installation, verify whether you are running a version of JMP supported by your operating system as listed in JMP System Requirements (Macintosh). Otherwise, contact your IT Administrators. You can also contact JMP Technical Support via Technical Support Services.

- 1. Download the JMP Software Depot to the Downloads folder on your computer.
- 2. Install JMP.
	- a. In the Downloads folder, browse to

the **/JMP/JMP/<version>/Macintosh** directory and *double‐click* the installer.

I.E. jmppro\_\_<version>\_\_mac.dmg or jmp\_\_<version>\_\_mac.dmg file.

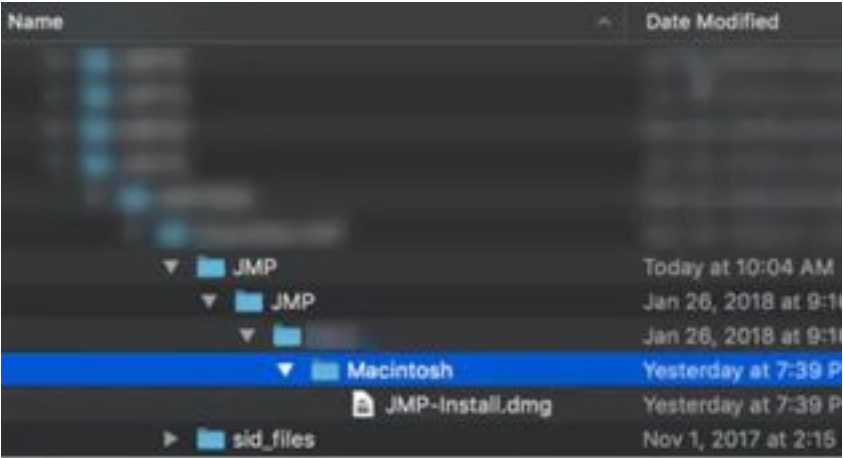

b. *Double‐click* the JMP *version*.pkg file to launch the JMP installer.

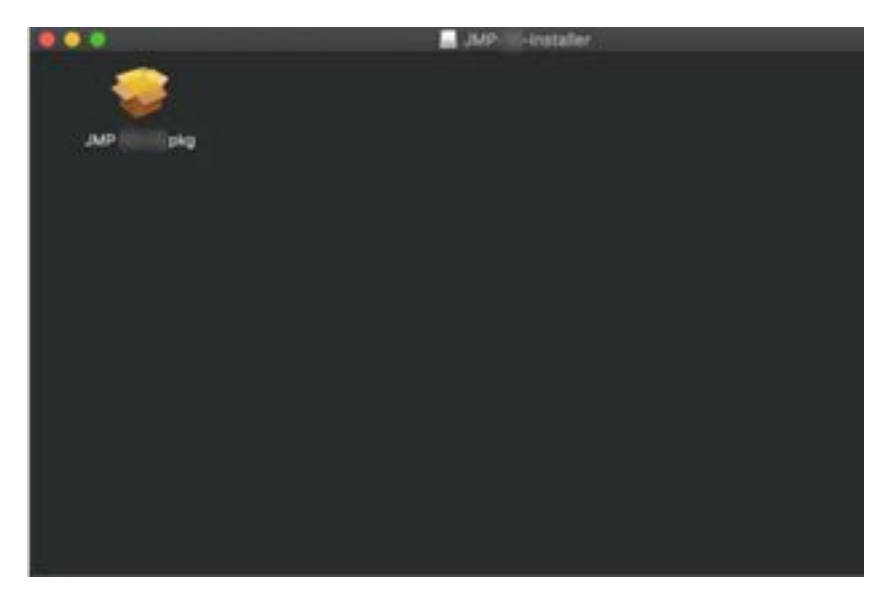

c. Click **Continue** on the Welcome to the JMP <version> Installer screen.

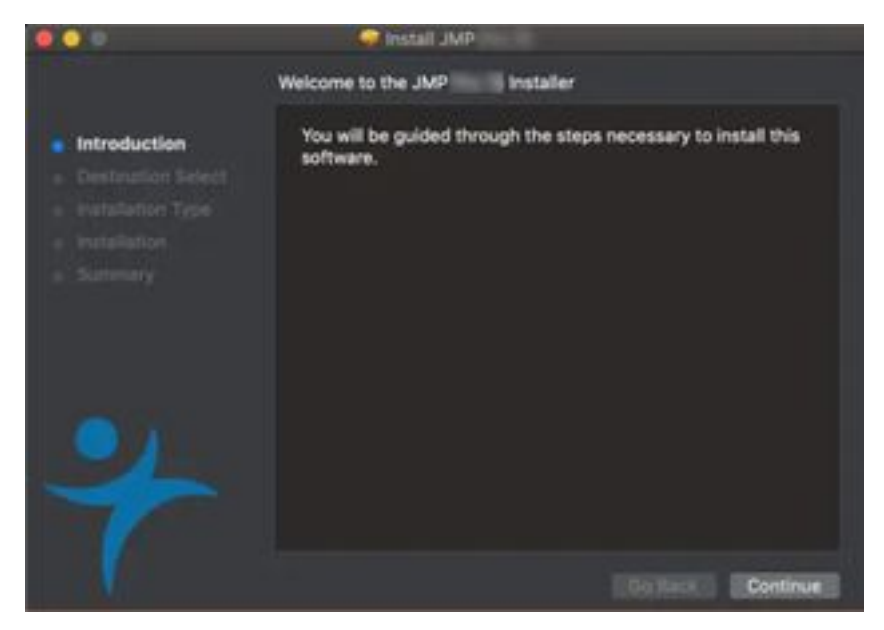

d. Click **Continue**.

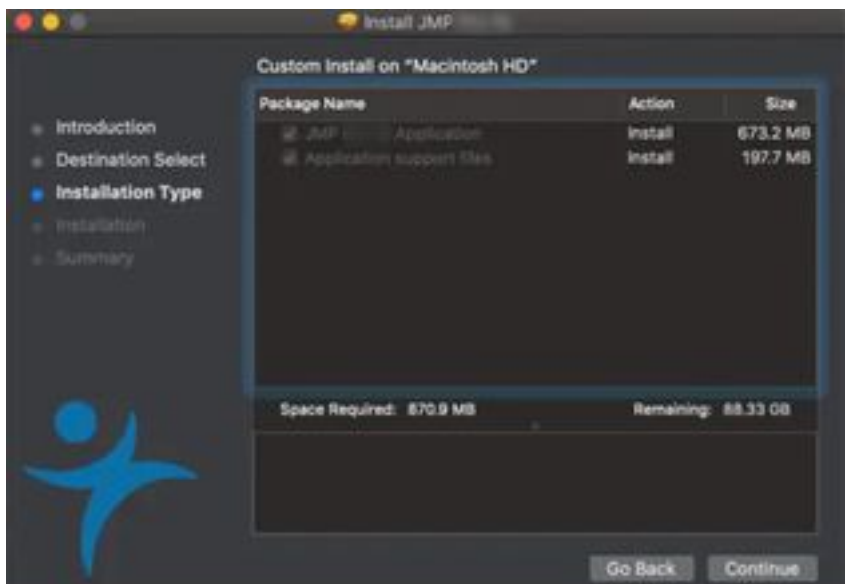

e. Click **Install**.

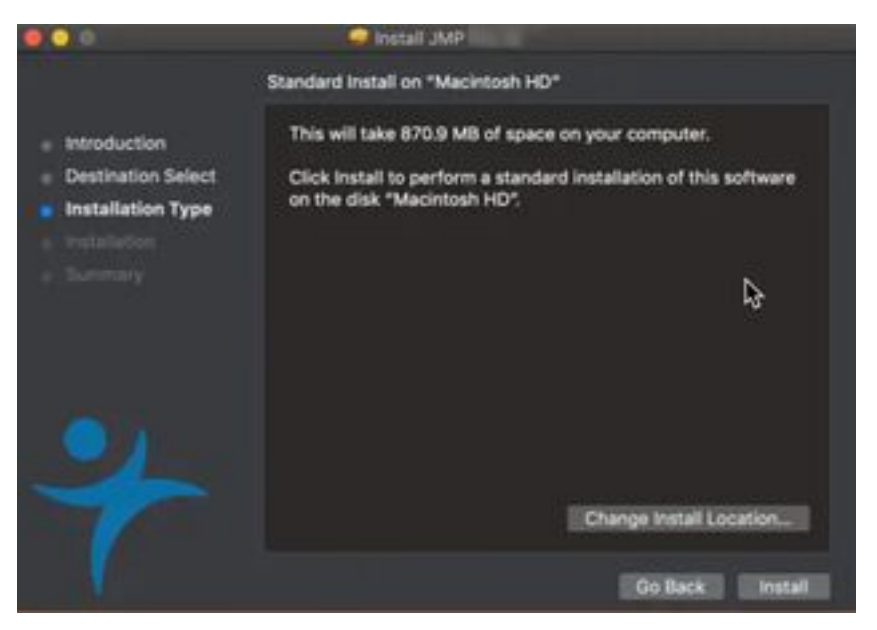

f. Enter your username and computer password at the prompt and click **Install Software**.

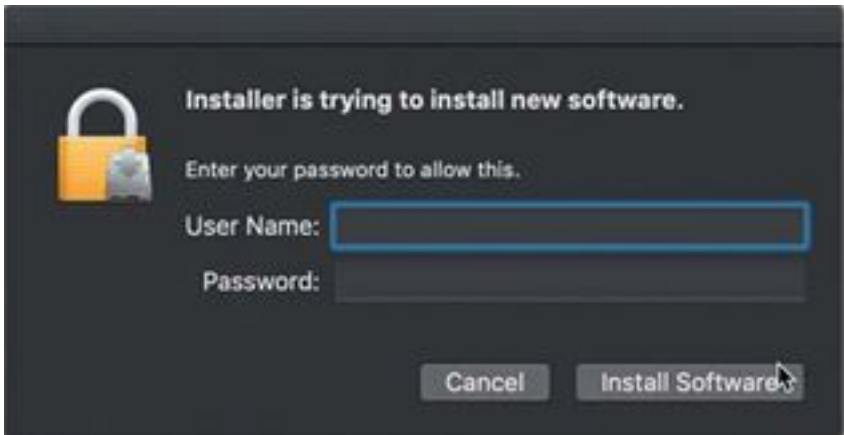

g. Wait for the installation to complete.

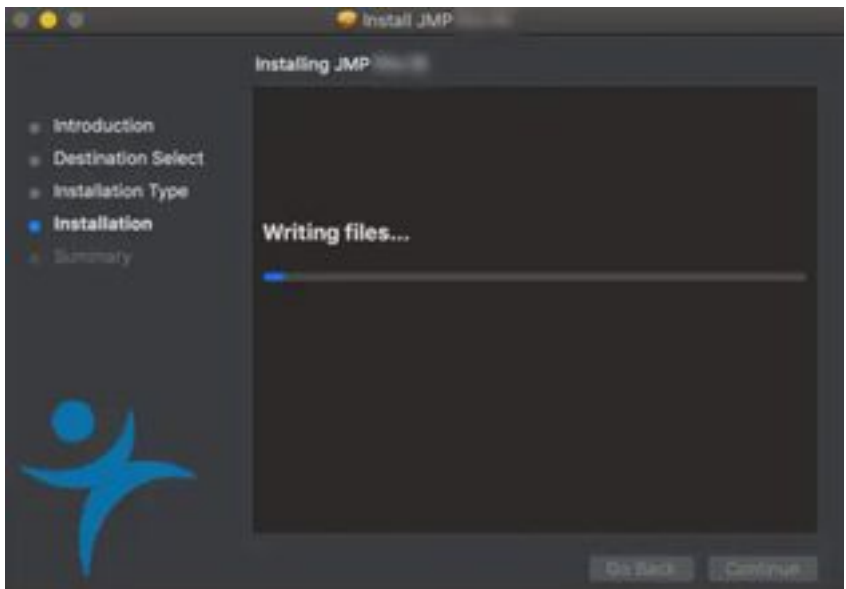

h. Click **Close**.

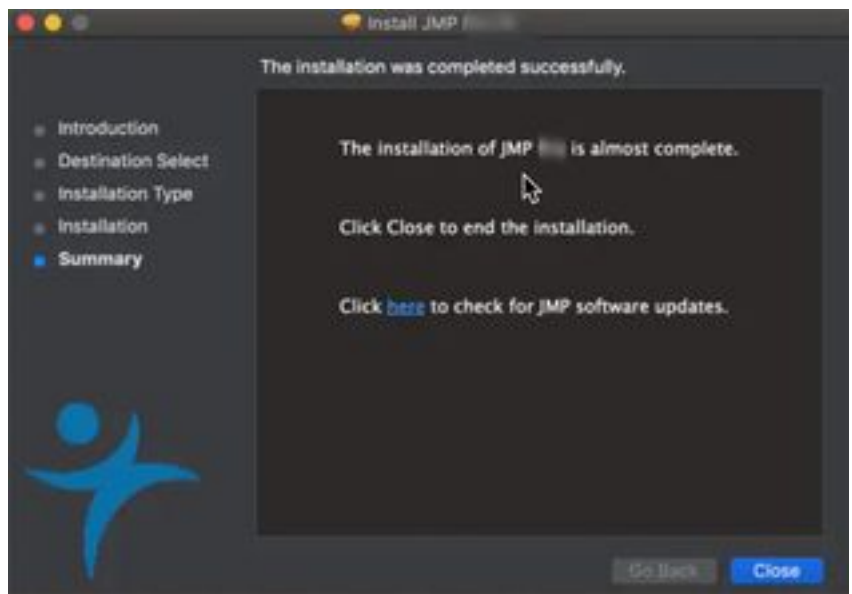

- 3. Launch the JMP *version*.
	- a. Click **Go** ► **Applications**.
	- b. Locate the JMP *version* shortcut and *double‐click* to launch the application.
	- c. Click the **Wait to Register** or **Register** option.

4. When JMP is opened, it prompts you with an Open License prompt if JMP did not find a valid license in the sid\_files folder during the installation. Browse to the downloads folder and navigate to **/JMP/sid\_files/**.

- a. Locate the license JMP*version*\_*order-number*\_*TS-site-#*\_Mac\_X64.txt file.
- b. Select the file and click **Open**.
- c. JMP should tell you that the license was accepted
- 5. JMP is now installed and ready for use.
	- a. Navigate to **Go ► Applications** and start using JMP.